# **Как заполнить справку БК: образец заполнения и пошаговая инструкция**

СПО «Справки БК» — это программа, которую разработал Минтруд по поручению Президента РФ.

Её основное предназначение: упростить процесс оформления электронных деклараций для государственных служащих и оптимизировать документооборот.

# [СПО Справка БК 2018](http://static.kremlin.ru/media/events/files/ru/soFlh9AvsgxvI6YAy7ARLMJDGQbzvpbH.zip)

для госслужащих [16,1 МБ] — это самая последняя версия 2.4.1 от 6 марта 2018 года. Скачать программу можно на официальном сайте по ссылке **http://www.kremlin.ru/structure/additional/12**

• Преимущество подачи сведений о доходах в электронном виде обусловлено тем, что программа БК автоматически находит ошибки и указывает на обнаруженные неточности пользователю.

• Программа позволяет заполнить декларацию, сохранить в .pdf или распечатать в один клик.

• Кроме этого, в окне приложения достаточно изменить один или несколько разделов, а бумажный документ придётся переписывать полностью.

Для работы в программе требуется:

- скачать СПК Справка БК 2018 с официального сайта Президента и установить на свой компьютер;
- заполнить справку БК 2018;
- распечатать справку;
- подать декларацию в установленный срок.

# **Как заполнить справку БК:**

Справки БК 2.4.1 (сборка 2.4.53033.7185)

# Справки БК

Создать новый пакет документов

Открыть пакет документов

https://справка-бк.рф

 $\times$ 

**Для оптимизации процесса заполнения и сокращения количества ошибок, программа Справки БК имеет систему контекстных подсказок.** 

### **Информация о заявителе.**

В этом разделе указывается полное наименование инстанции, для которой создаётся справка, паспортные данные заявителя, категория документа, цель предоставления сведений и период отчётности.

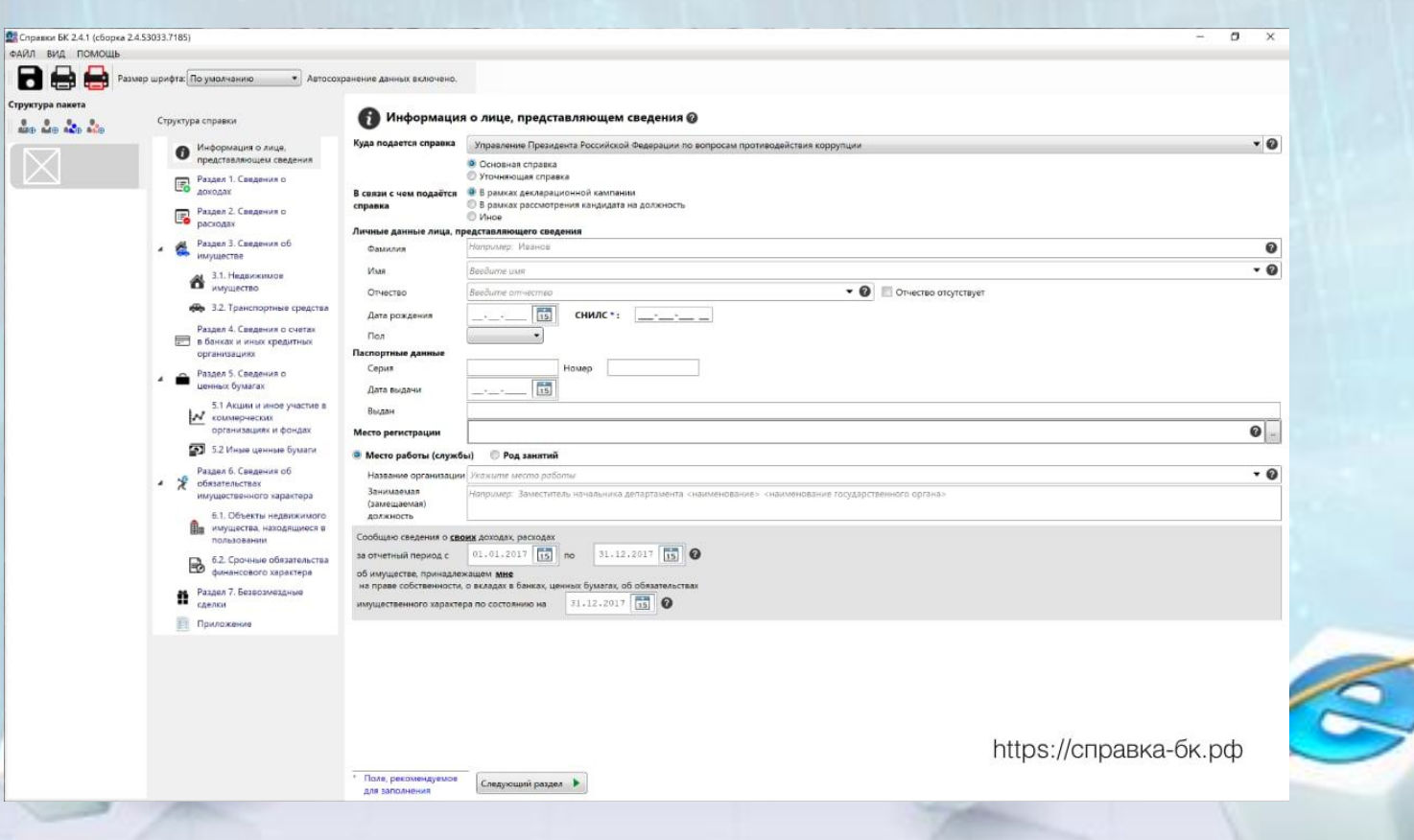

#### **Сведения о доходах.**

Здесь отмечается размер прибыли, который был получен за отчётный период, независимо от формы и источника.

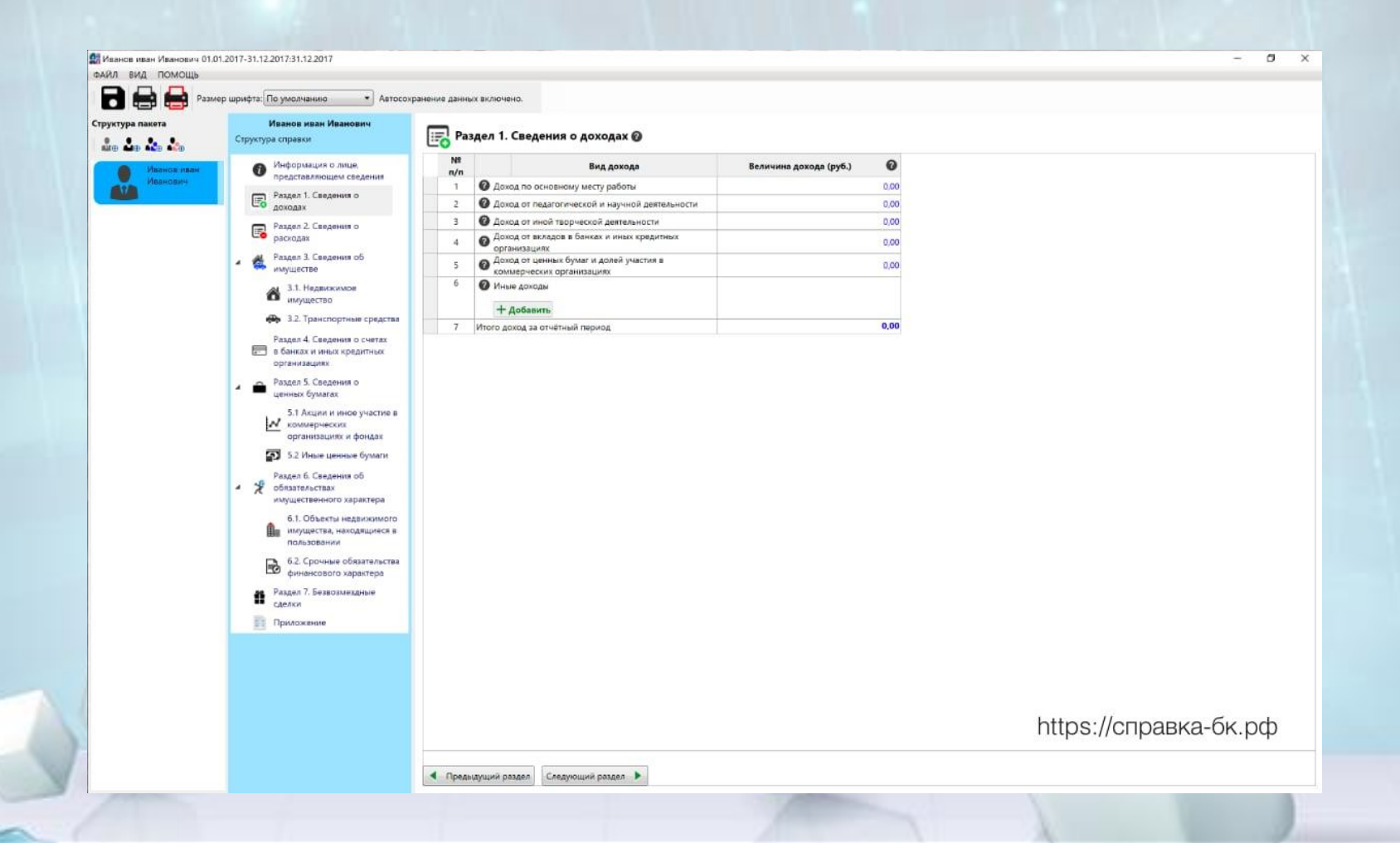

#### **Сведения о расходах.**

Указываются все виды финансовых затрат, которые были осуществлены в течение подотчётного периода. Например, пользователь приобрёл недвижимость или решил вложить средства в ценные бумаги и акции.

Если затрат не было, поле оставляется незаполненным!

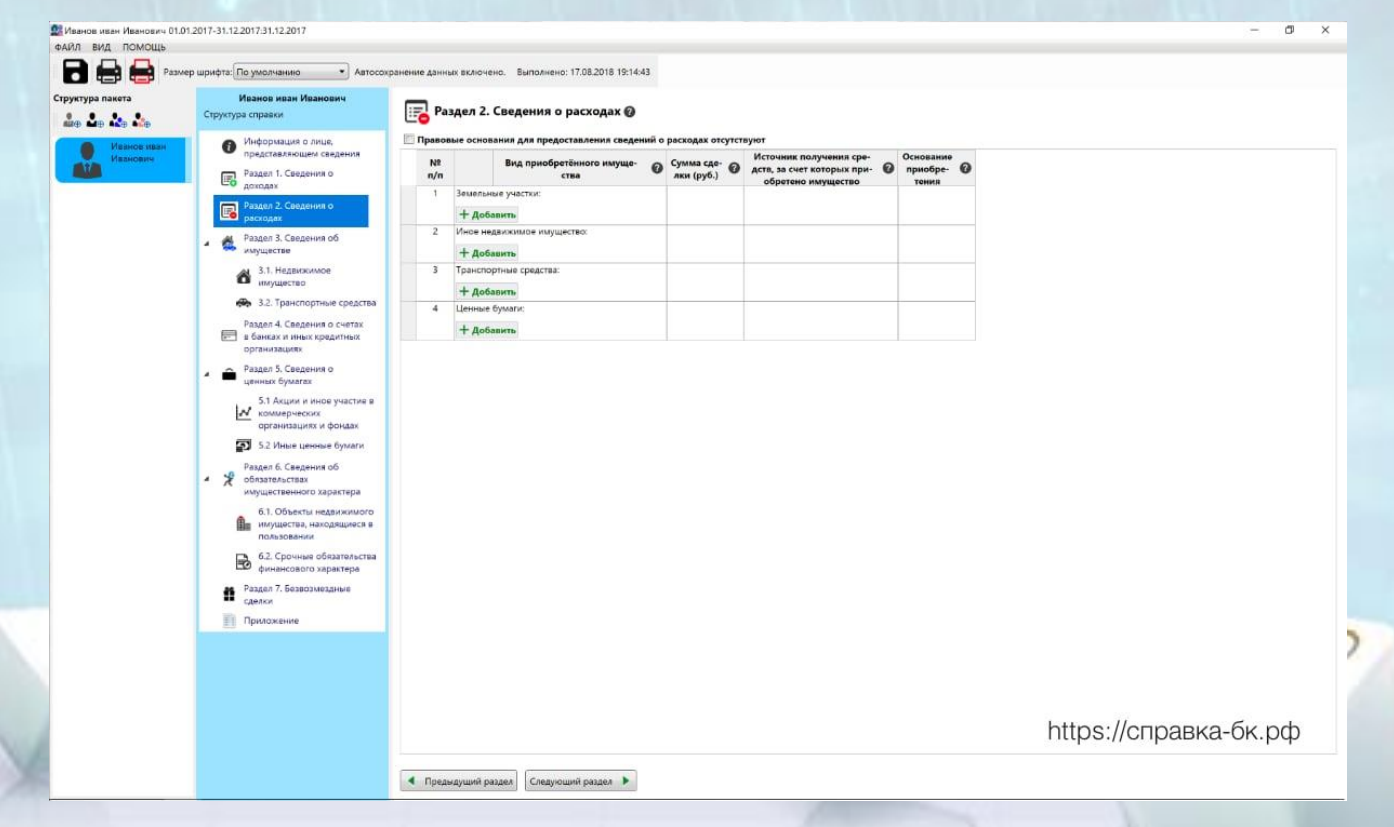

## **Сведения об имуществе.**

# Этот раздел разделяется на две категории: недвижимость и транспортные средства.

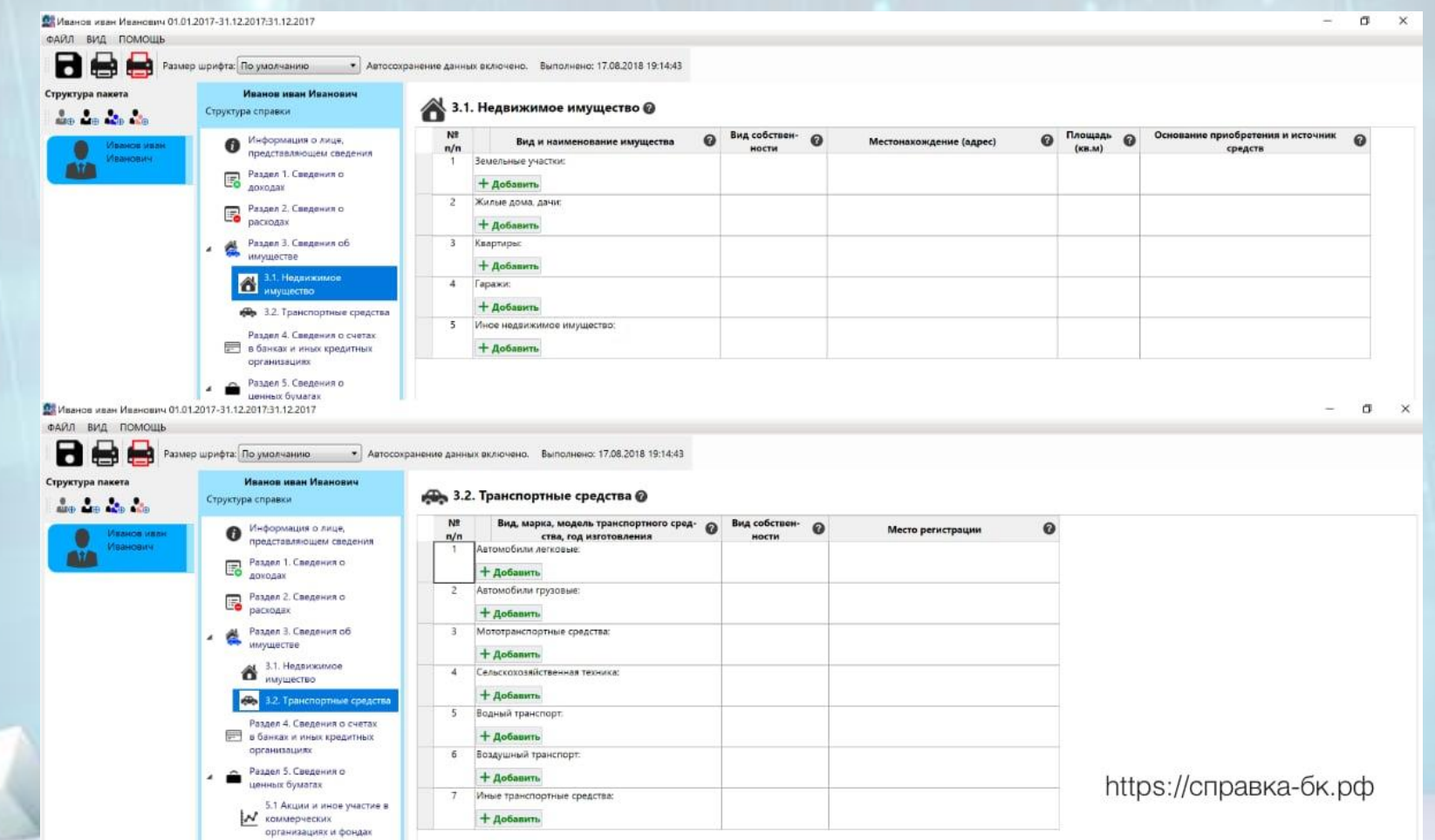

# **Сведения о счетах в банках.**  Нужно указать все имеющиеся!

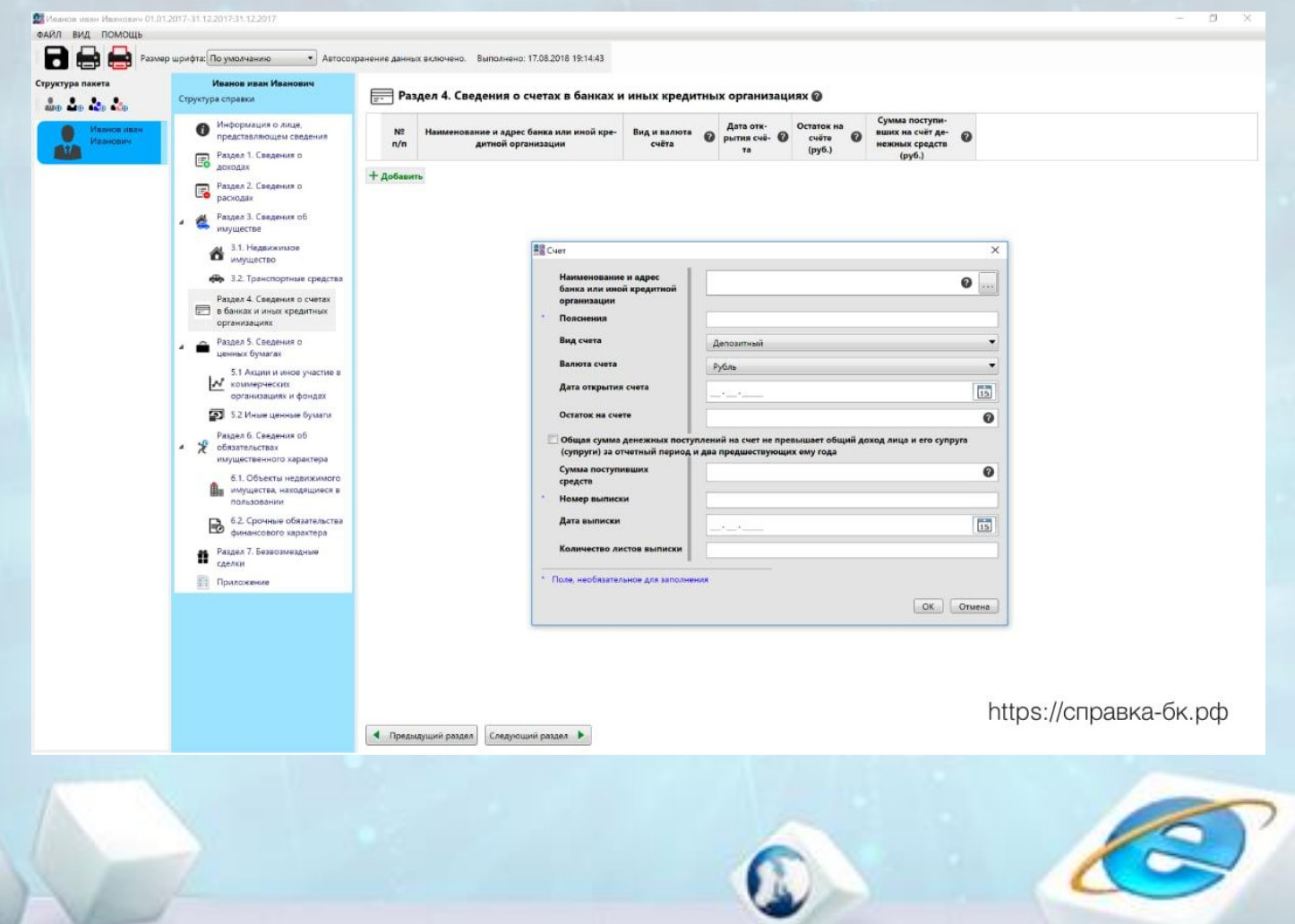

**Сведения о вкладах и ценных бумагах.**  Сюда вносится информация об открытых банковских счетах и иных способах капиталовложений. Например, если пользователь владеет акциями предприятий

или ценными бумагами, эти данные вносятся в данный раздел.

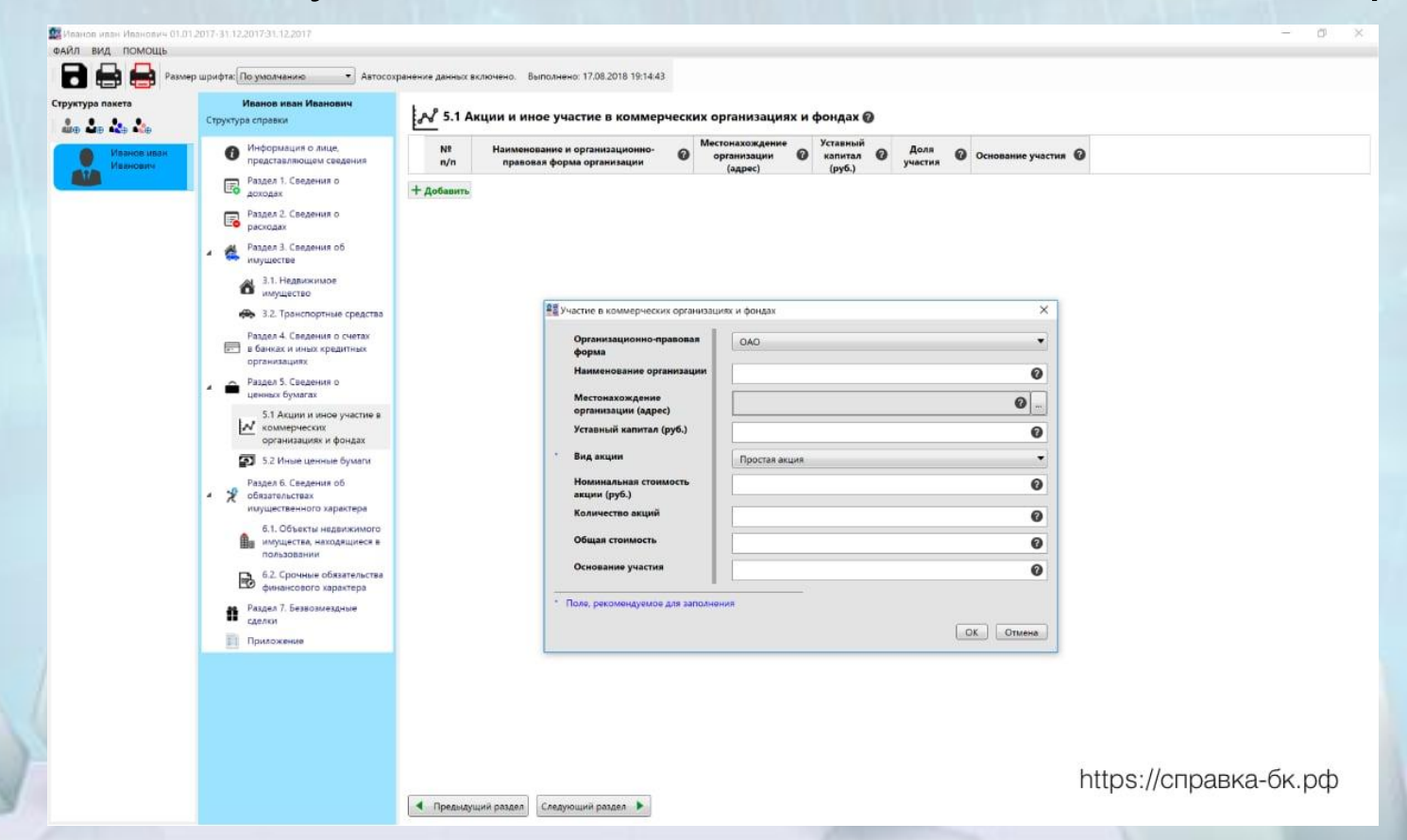

**Сведения об используемой недвижимости.**  Отмечаются формы владения, например, гражданин имеет в собственности квартиру или владеет ей на основании договора аренды, у него есть гараж, земельный участок, дача или иное недвижимое имущество.

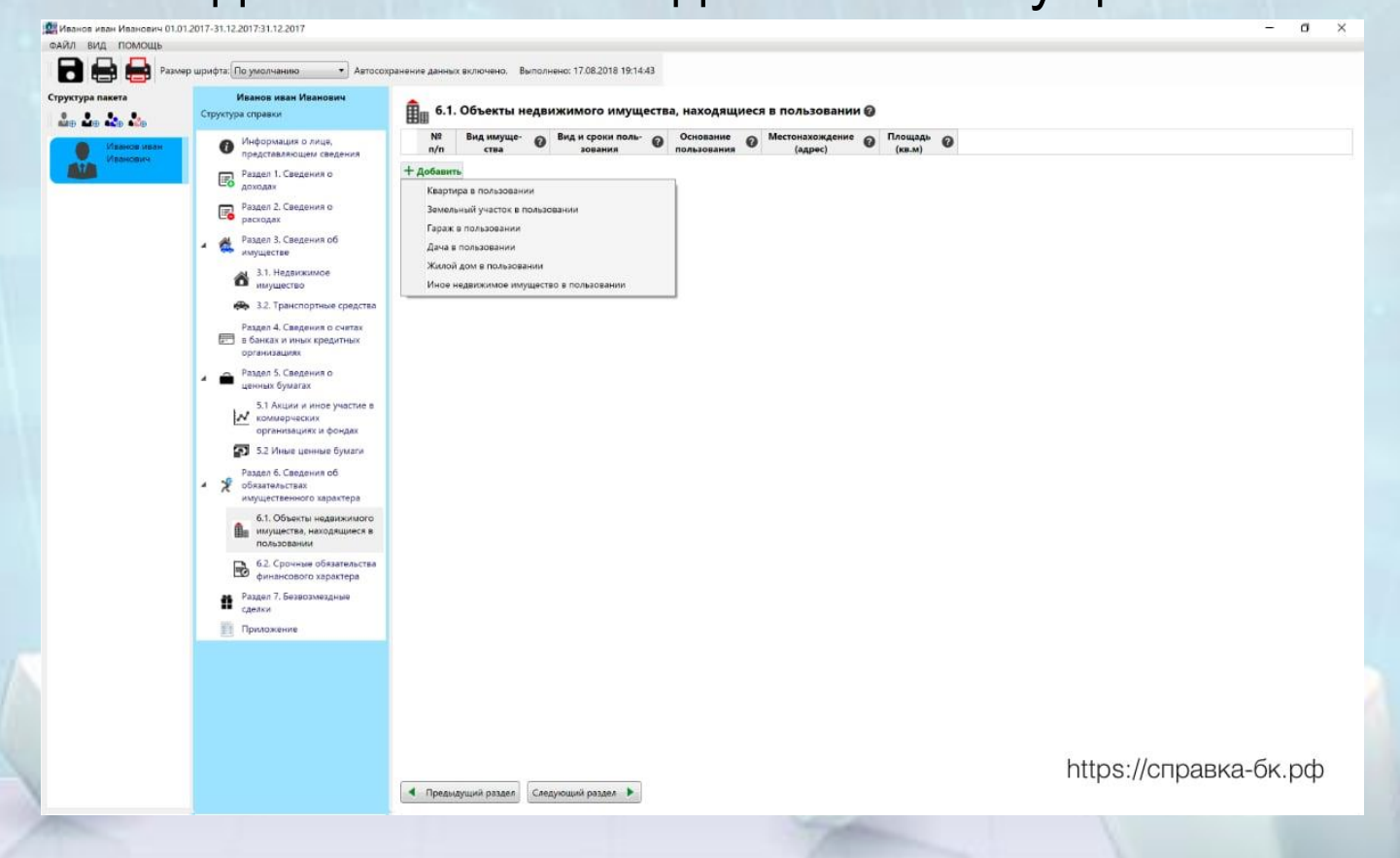

## **Сведения об обязательствах.**

Вводится информация об имеющихся кредитах, ссудах, займах и других видах обязательств госслужащего.

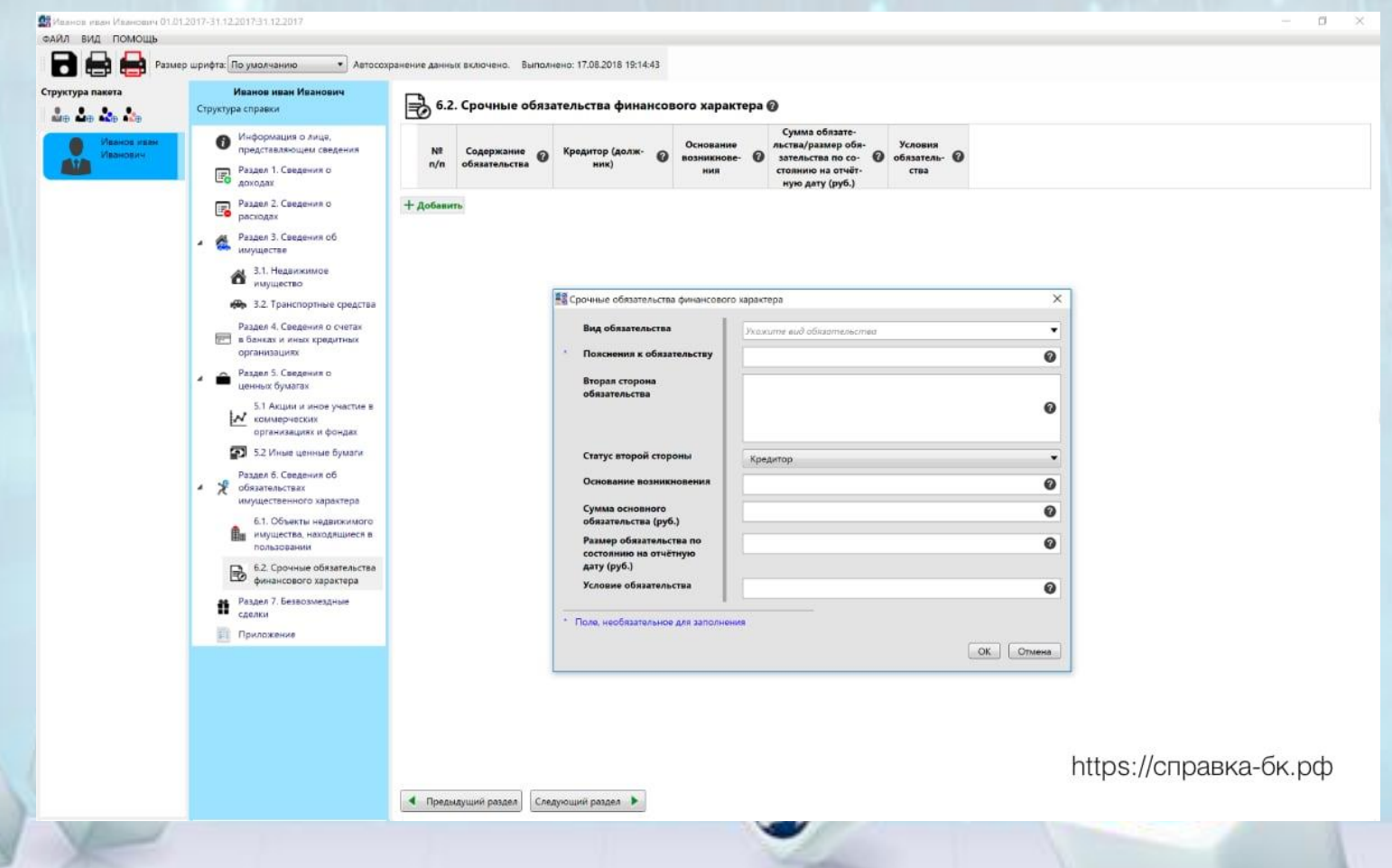

#### **Безвозмездные сделки.**

# Если в течение года были получены или подарены подарки, их нужно указать в этом разделе.

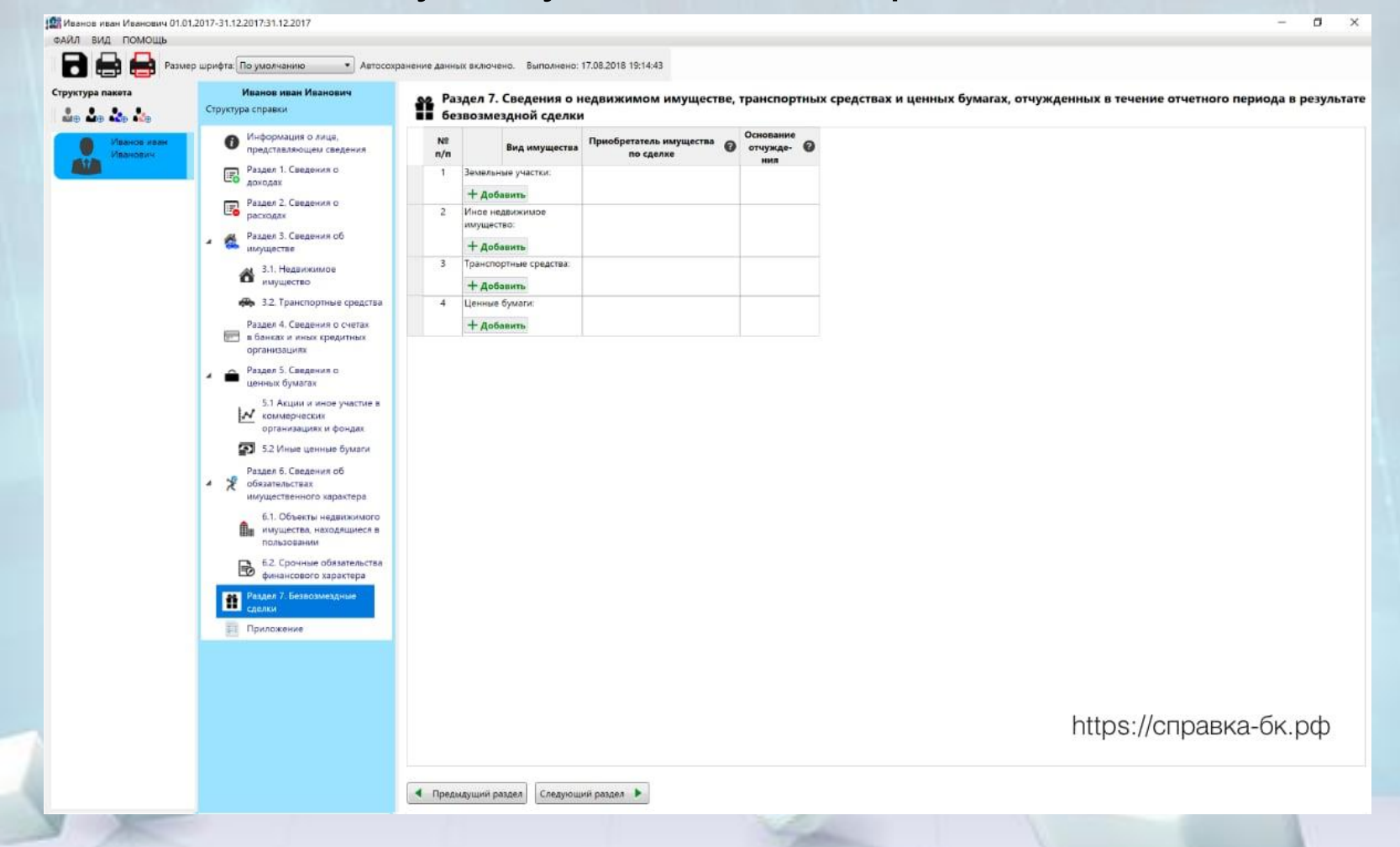

Иные требования обязательные к соблюдению:

- Заполняя справки на родственников вначале указываются паспортные данные пользователя.
- Если нужная информация отсутствует в меню приведённых значений, выбирается пункт «Иное» и данные вводятся в текстовом режиме.
- Любые количественные значения и суммы указываются с десятичной точностью.
- Поля, для заполнения которых отсутствуют необходимые данные оставляются пустыми или отмечаются лаконичными пояснениями в формате: имею/не имею. Использование других символов и обозначений, в том числе прочерка считаются недопустимыми.
- Не допускается подавать справки, на которых присутствуют дефекты печати, например, пятна или цветовые полосы, вызванные некачественным картриджем.
- Запрещается вносить исправления в распечатанный документ при помощи ручки или корректора. Если на бумажном формате справки обнаружены неточности, документ создаётся заново.
- Листы не скрепляются: скоросшиватели, скрепки и другие элементы фиксации не используются.

После заполнения обязательных полей, нужно отметить галочкой подтверждение полноты и достоверности указанных сведений.

Если при сохранении или отправки декларации в печать система выявляет пустые обязательные поля или иные неточности заполнения, некорректный раздел выделяется красным цветом и на экран выводится соответствующее уведомление с указанием причин.

**Подробный разбор заполнения бланка описан в видео: https://youtu.be/\_cZvjlYrheE**

## **Как сохранить справку БК**

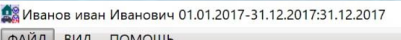

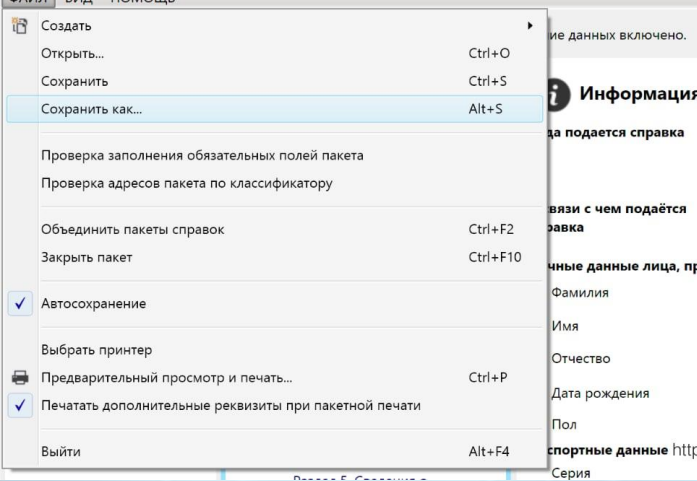

При работе с программой Справки БК необходимость самостоятельного сохранения отсутствует: в приложении есть функция автосохранения, которая сохраняет изменения с интервалом 60 секунд. Поэтому вероятность потерять введённую в режиме онлайн информацию при внезапном отключении электроэнергии сведена к минимуму.

Для самостоятельного сохранения справки предлагается два варианта действий:

•Нажатие стилизованной под жёсткий диск иконки в верхнем левом углу рабочего окна <sup>а, пр</sup> программы.

•Выбор в разделах системного меню пункта «Файл» в левом верхнем углу окна программы, далее – «Сохранить».

Не рекомендуется сохранять данные за разные отчётные периоды под одинаковыми названиями: это приводит к потере информации предыдущих пакетов.

#### **Как распечатать справку БК**

Для этого нужно выбрать иконку, стилизованную под изображение принтера, и документ отправится в очередь на печать.

Если пользователь пропустил поля, обязательные для заполнения, программа БК выводит на экран соответствующее предупреждение и предлагает вывести список незаполненных разделов. После внесения исправлений, документ отправляется на печать повторно.

Важный момент, о котором нужно знать при распечатке документов – проверка указанных адресов. Приложение сверяет актуальность указанных сведений с данными справочников.

Если программа БК не находит нужных адресов, на экране появляется контекстное окно, сообщающее об обнаруженных неточностях и предлагающее отобразить некорректную информацию. Выбрав «Да» в этом окне, пользователь получает возможность внести исправления. В большинстве случаев, требуется подкорректировать название улица или убрать нечитаемые для программы сокращения.

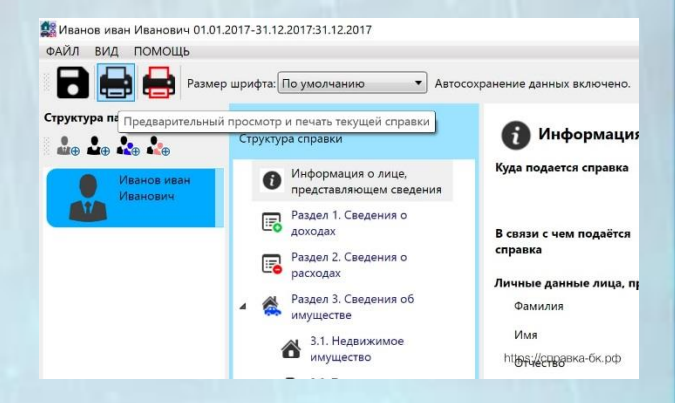

При распечатке документов через «Справки БК» нужно помнить о таких особенностях:

•На штрих-кодах не допускается делать рукописных пометок: нумерация страниц, подписи и т. д.

•Распечатанные листы подписываются в правом нижнем углу за исключением последнего: здесь для этого отводится соответствующая графа.

•Страницы справок, подготовленных для разных подотчётных периодов, не являются взаимозаменяемыми даже если указанные в них сведения носят идентичный характер (например, нельзя поменять страницы за 2017 и 2018 год). Кроме этого, отсутствие галочки в пункте подтверждения достоверности сведений приводит к блокировке очереди печати.

Чтобы распечатать справку БК с флешки на другом компьютере (это может понадобится, если нет принтера), необходимо сохранить ее в формате .pdf и записать на флешку. Для этого нужно установить программу PDF-Reader или её аналог. После этого на этапе выбора принтера появится пункт печати в PDF. После это вставляете флеш-карту в компьютер с подключенным принтером, открываете файл PDF и выбираете «Печать». Также с флешки можно распечатать одну страницу в справке БК.